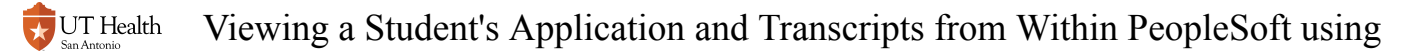

# **Viewing a Student's Application and Transcripts from Within PeopleSoft using Experience**

Matriculated students (students that have been coded for enrollment) and occasionally applicants have documentation stored in their student file by the Office of the University Registrar. These documents can be viewed by certain faculty/staff using links from within My Student Center. Documents can include the student's application, transcripts from other institutions, test scores, acceptance letters, etc.

### **1. Log into My Student Center.**

### **2. Navigate to the Student's Record**

Navigating to Maintain Applications (Applicants)

**2.1. Navigate to Main Menu > Student Admissions > Application Maintenance > Maintain Applications** 

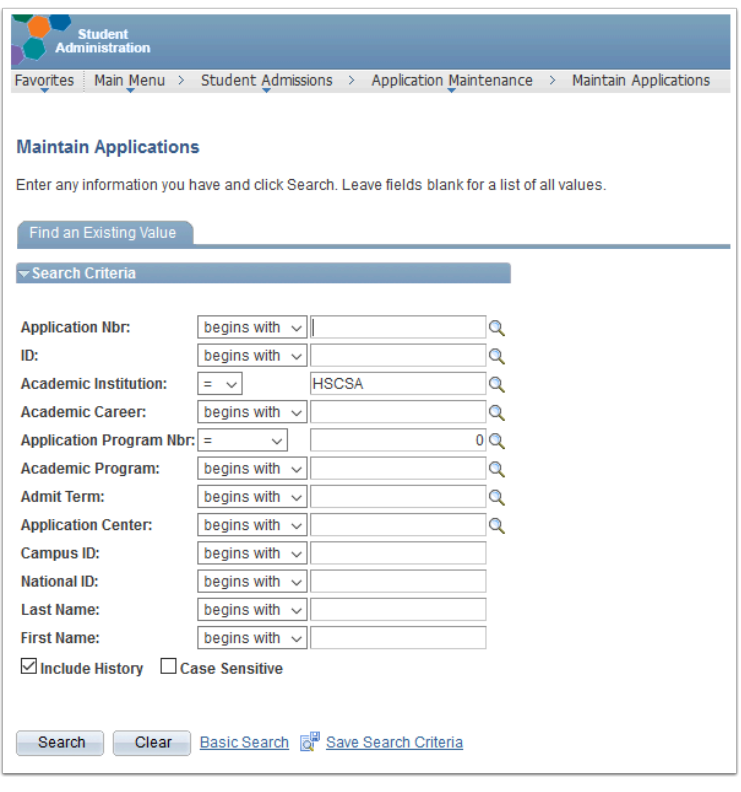

#### **2.2. Search for the student using their ID number or First & Last Name**

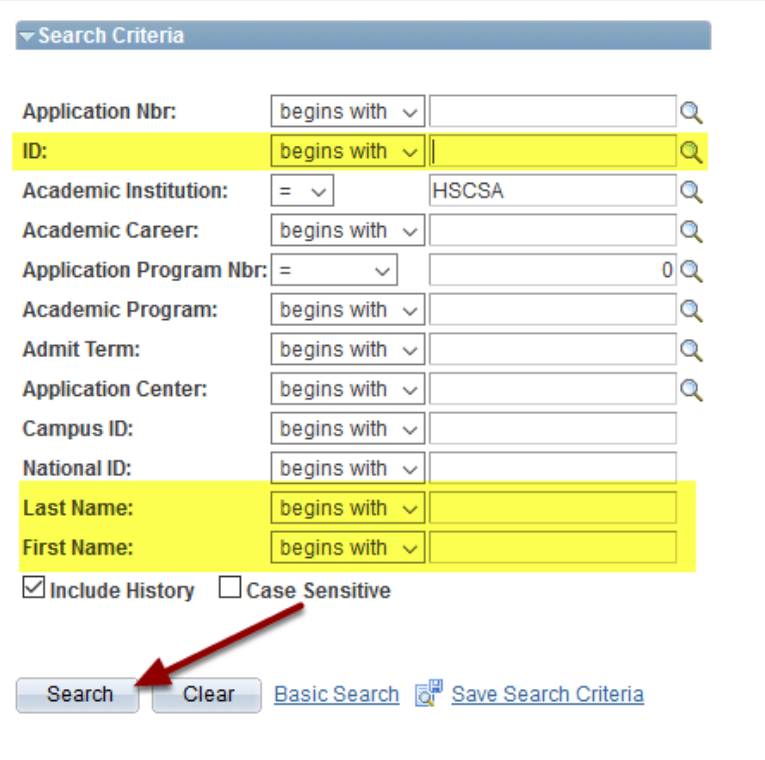

#### **2.3. Make sure you are on the Application Program Data tab**

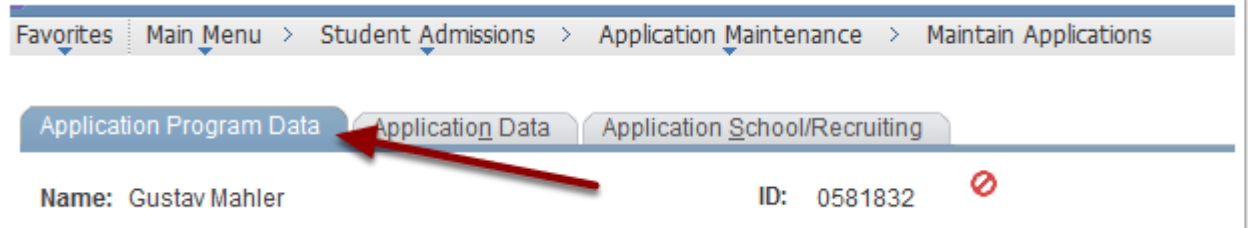

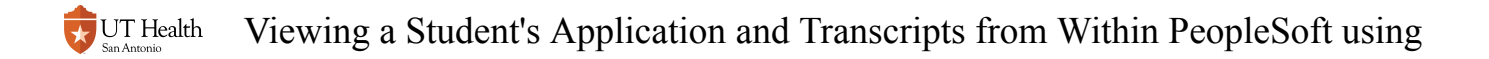

### Navigating to Student Program/Plan (Matriculated Students)

#### **2.1. Navigate to Main Menu > Records and Enrollment > Career and Program Information > Student Program/Plan**

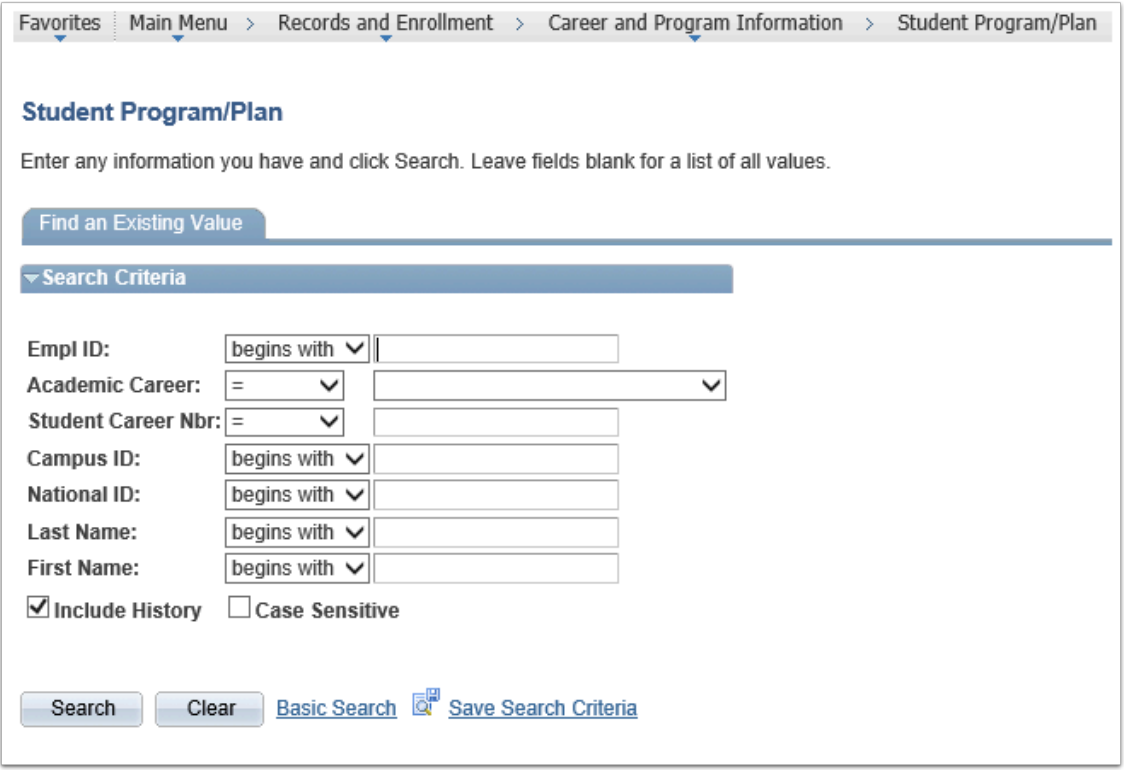

#### **2.2. Search for the student using the Student ID Number or the student's First and Last Name**

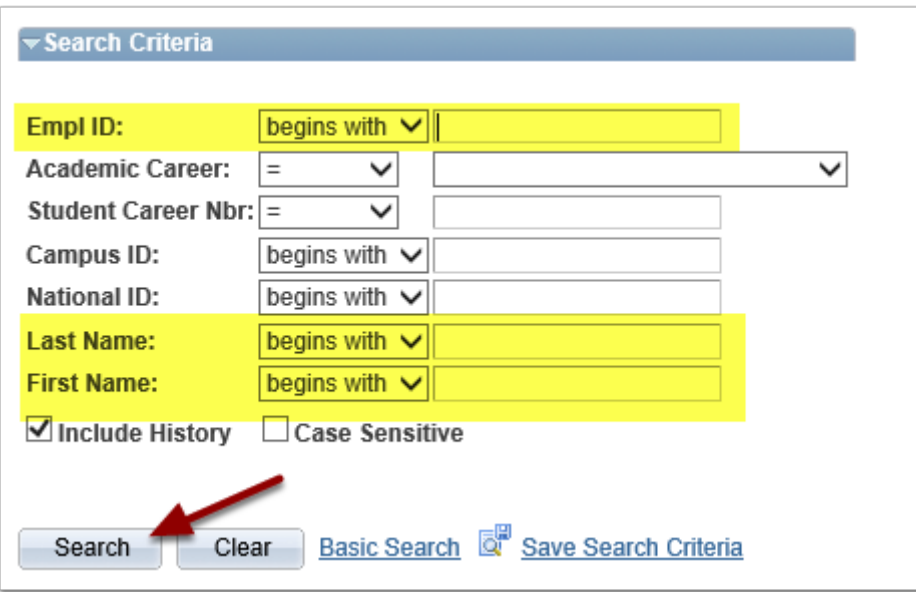

#### **2.3. Click on the Student Plan tab**

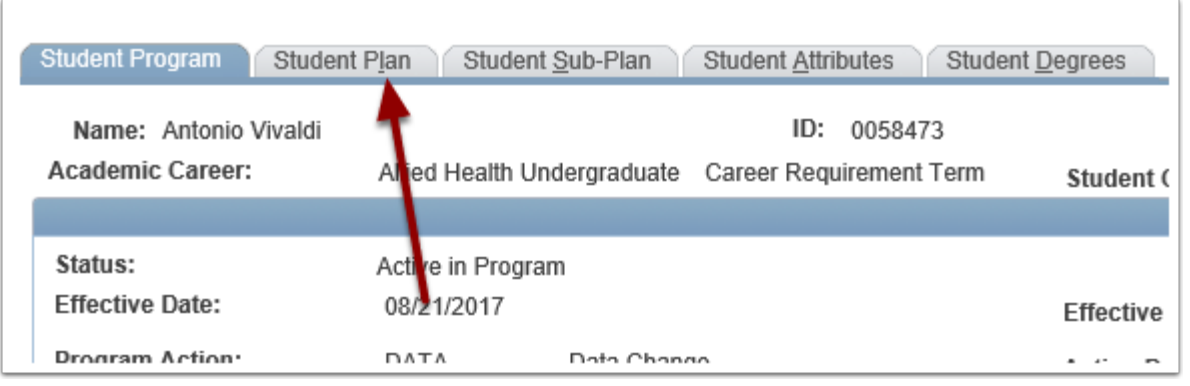

### **3. Click on one of the View Application/Generic Doc buttons**

View Application/Records Doc - View the student's application, acceptance letters, etc View Generic Doc - View a student's transcripts, test scores, etc

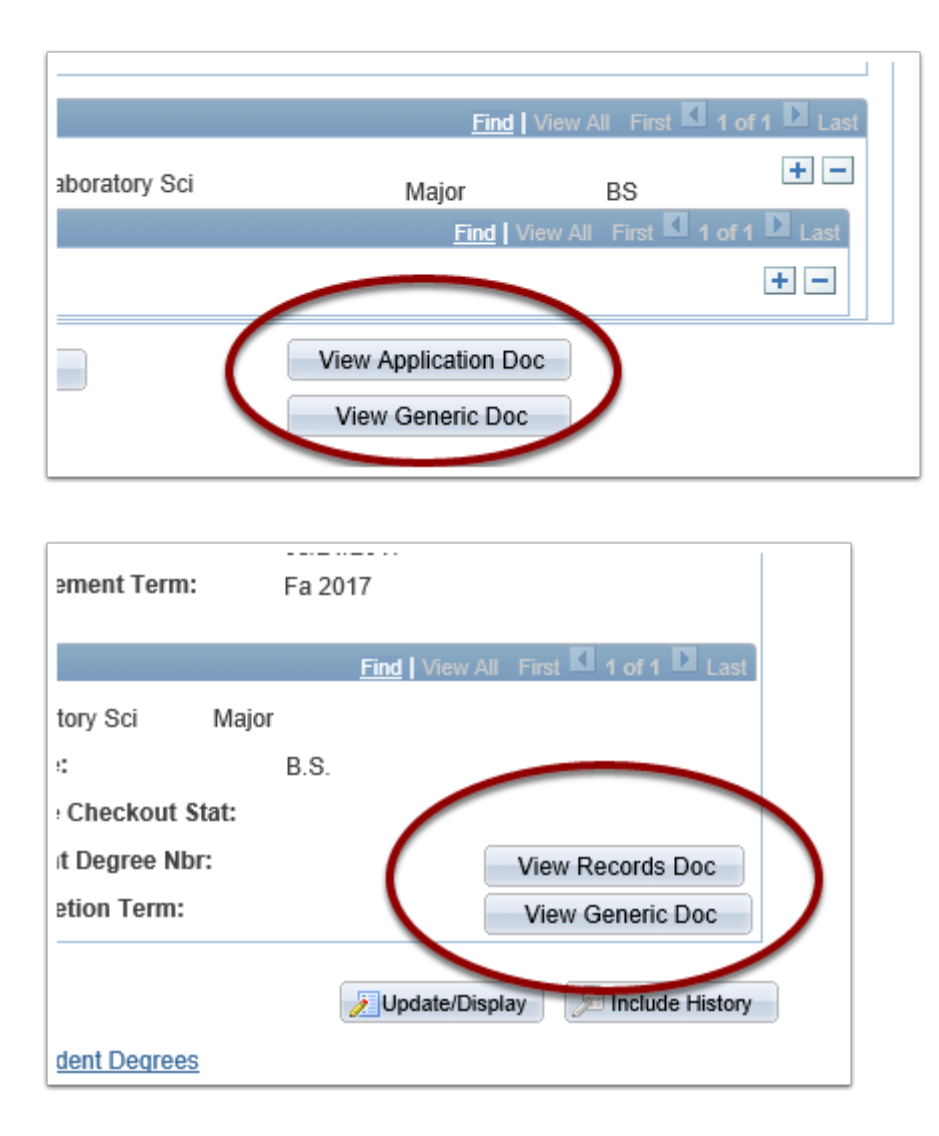

### **4. Selecting the Document to View**

The new window that opens will allow you to view this student's documents. If there are multiple documents in the file, they will be listed in this window. Click on the document you want to view.

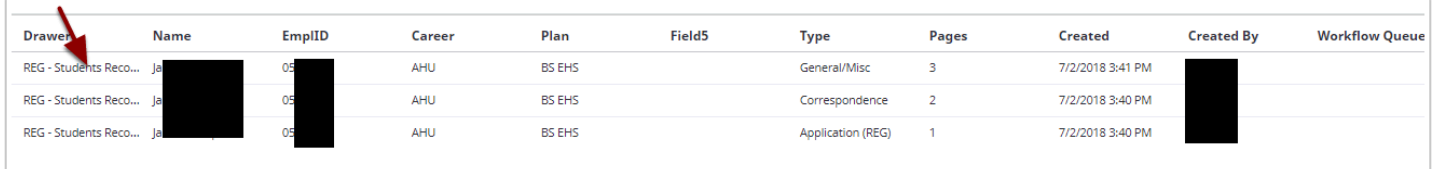

### **5. View the Document**

The document thumbnails will show on the left hand side. Click on the image you wish to see, or use the arrows on the bottom to navigate to view different docs. To go back to the list of document types, use the back arrow on the upper left hand corner.

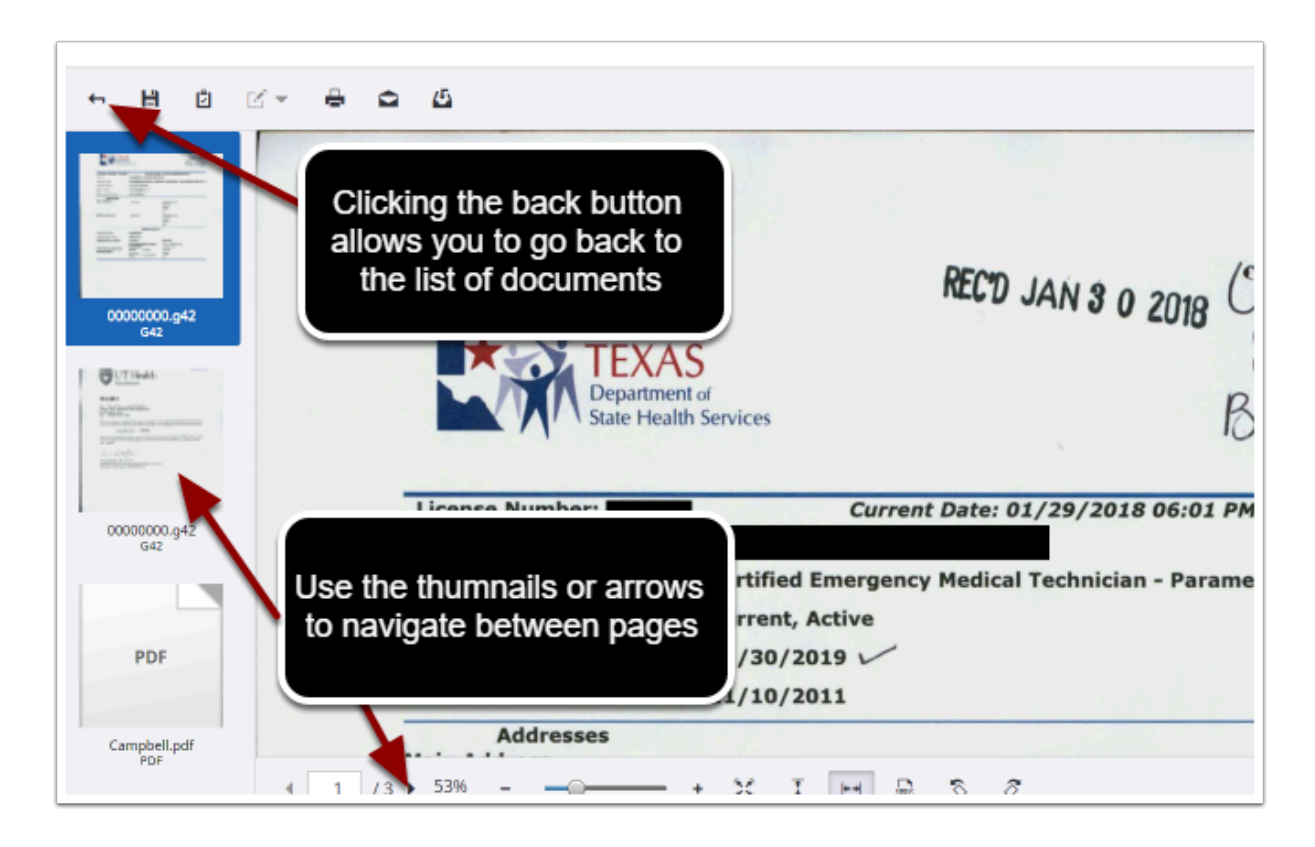

### **6. Printing and Downloading**

Using the icons in the upper left hand corner, you can download or print the documents. Remember to be mindful of the need for confidentiality of these documents.

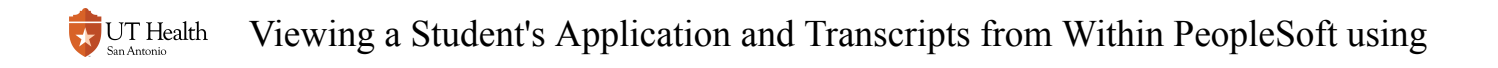

## **When you are done, simply close the window.**